# **DOCUMENTATION / SUPPORT DE FORMATION**

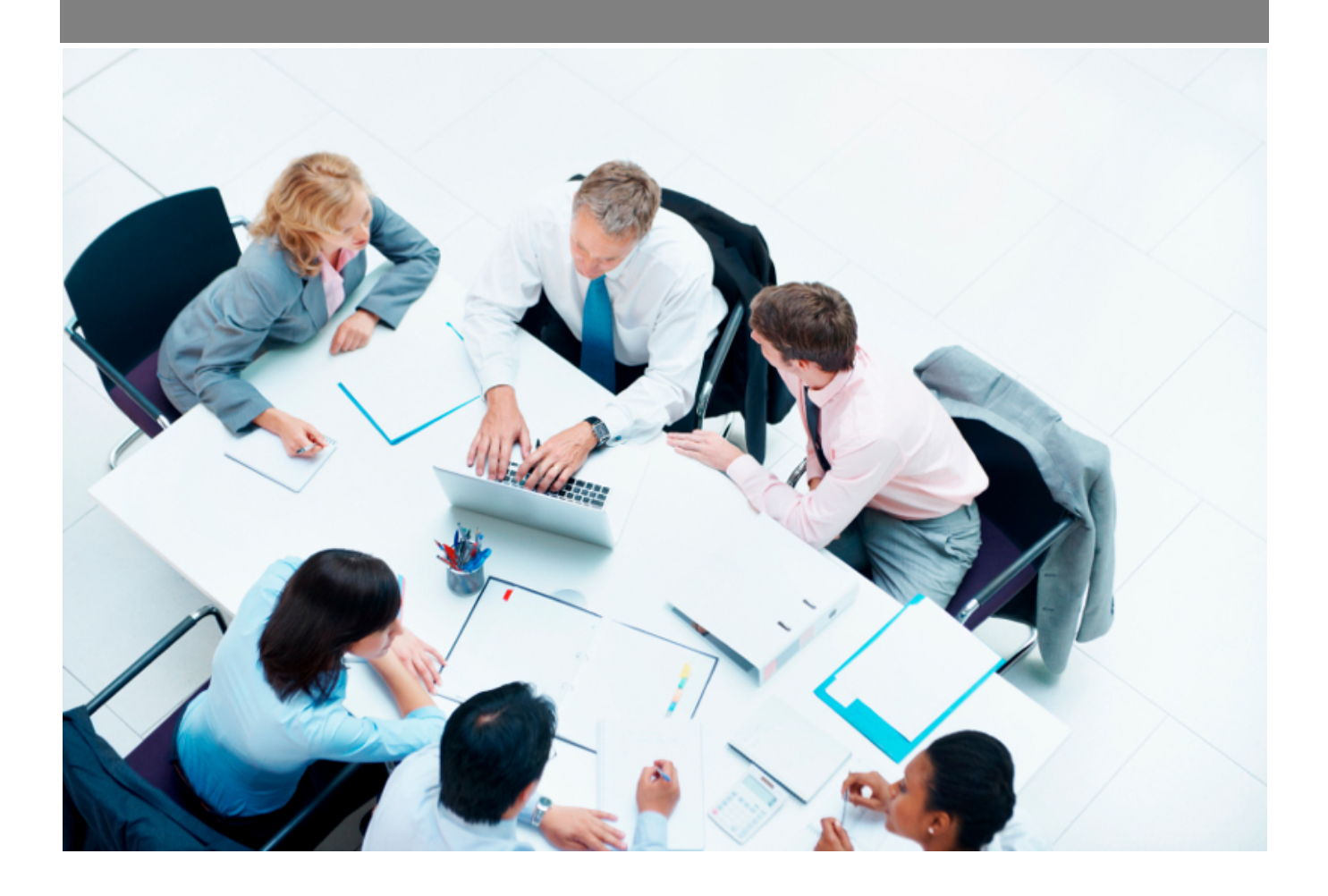

Copyright © Veryswing SAS, Tous droits réservés. VSActivity et VSPortage sont des marques déposées de Veryswing SAS.

## Table des matières

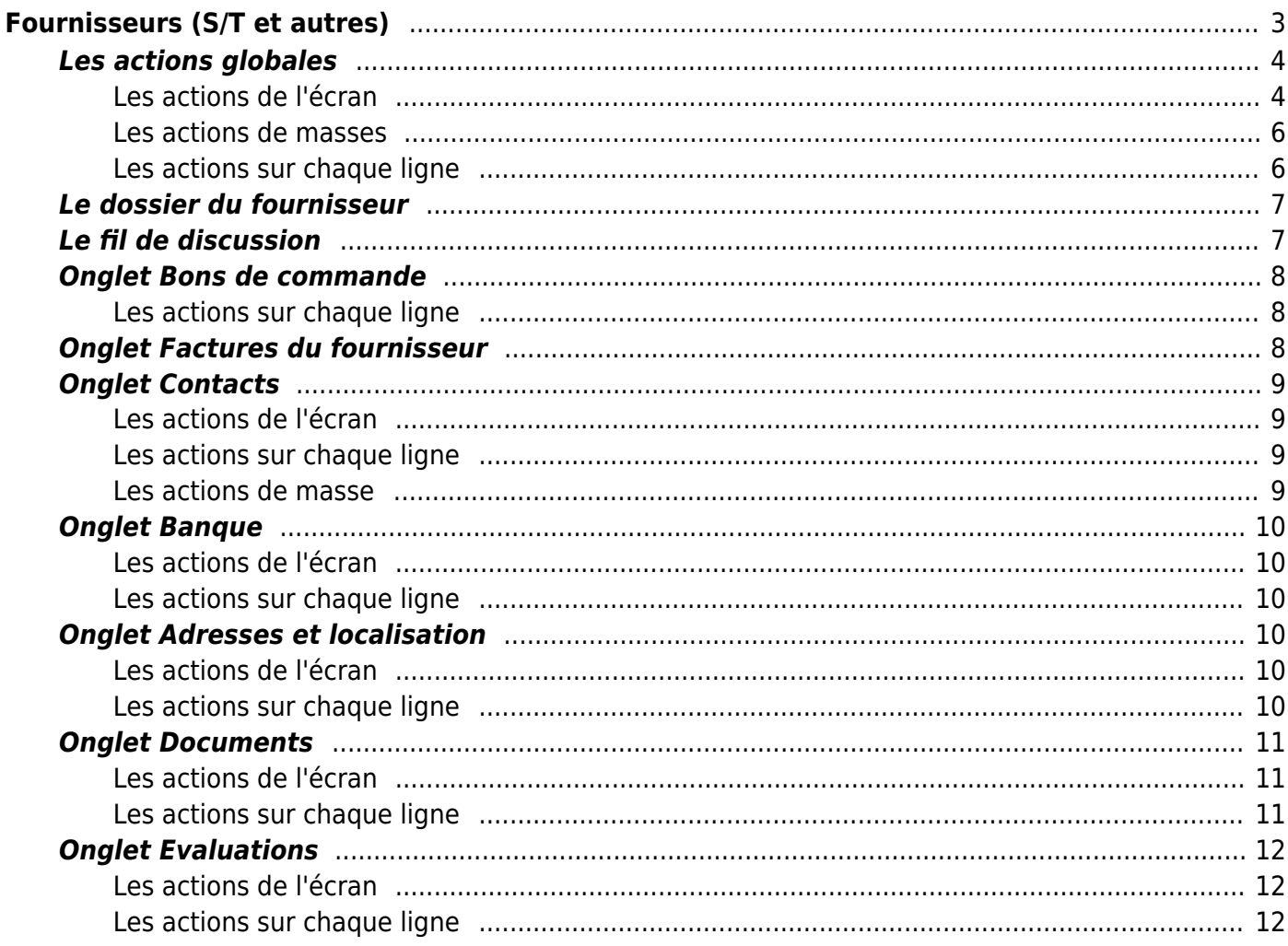

# <span id="page-2-0"></span>**Fournisseurs (S/T et autres)**

#### Les droits à activer :

#### **Commercial :**

- Gestion des fournisseurs (sous-traitants et autres)
	- Gestion des sous-traitants
	- Ajouter/modifier un sous-traitant
	- (Dés)archiver des sous-traitants
	- Modification en masse des entités de rattachement des sous-traitants
	- Gérer les adresses des sous-traitants
	- Gérer les banques des sous-traitants
	- Gérer les évaluations des sous-traitants
	- Gérer les contacts des sous-traitants
	- Exporter des contacts sous-traitants en VCF
	- o Importer des contacts sous-traitants à partir de VCF
	- Gestion des abonnements aux listes de diffusion pour les contacts sous-traitants
	- Gestion des autres fournisseurs (autres ques les sous-traitants)
	- Ajouter/modifier un fournisseur
	- (Dés)archiver des fournisseurs
	- Modification en masse des entités de rattachement des fournisseurs
	- Gérer les adresses des fournisseurs
	- Gérer les banques des fournisseurs
	- Gérer les évaluations des fournisseurs
	- Gérer les contacts des fournisseurs
	- Exporter des contacts fournisseurs en VCF
	- o Importer des contacts fournisseurs à partir de VCF
	- Gestion des abonnements aux listes de diffusion pour les contacts fournisseurs
- Liste des contacts fournisseurs (sous-traitants et autres )
	- Contacts des sous-traitants
	- Contacts des fournisseurs

#### **Achats :**

- Lien vers la gestion des sous-traitants
- Lien vers la gestion des fournisseurs autres que les sous-traitants

#### Cette page liste l'ensemble des fournisseurs et sous-traitants. Un fournisseur ou sous-traitant est créé pour une ou plusieurs entités.

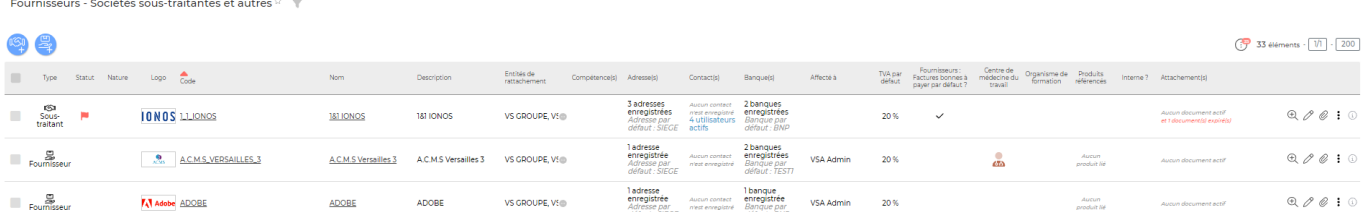

Copyright © Veryswing SAS, Tous droits réservés. **3/12** and the serve of the serve of the serve of the serve of the serve of the serve of the serve of the serve of the serve of the serve of the serve of the serve of the se

VSActivity et VSPortage sont des marques déposées de Veryswing SAS.

Le filtre permet d'afficher plus spécifiquement :

- une ou plusieurs entités sélectionnée(s)
- un fournisseur
- les fournisseurs affectés à un ou plusieurs de vos collaborateurs
- les types de fournisseurs : sous-traitants, fournisseurs ou les deux
- les fournisseurs internes
- les organismes de formation, centre de médecine du travail
- les fournisseurs en fonction de la taille et de l'effectif
- les fournisseurs en fonction du chiffre d'affaire
- les fournisseur en fonction du secteur d'activité

### <span id="page-3-0"></span>**Les actions globales**

#### <span id="page-3-1"></span>**Les actions de l'écran**

**Ajouter un sous-traitant**

Cette action vous permet d'ajouter un nouveau sous-traitant.

Création d'un nouveau sous-traitant

и и к

#### Affectation du sous-traitant Affecté à Plusieurs choix possibles Informations générales Fntités\* VS GROUPE VS IT **BU IT Lyon** VS Conseil VS BI **VS CANADA VS** VS R&D **VS DATA** VS-DODTUGAL **VS ITALIE TEST VS SUISSE VSD** VS BELGIQUE Nom \* Description\* Enregistrer Annuler

Copyright © Veryswing SAS, Tous droits réservés. **All any manufation de la mateur de la mateur de la mateur de l** 

VSActivity et VSPortage sont des marques déposées de Veryswing SAS.

Le formulaire qui apparaît gère :

- API Sirene : Vous permet de remonter les informations légales d'un tiers à partir de l'API Sirene. Renseignez un SIRET ou nom d'entreprise et des champs pourront s'alimenter automatiquement (Nom, Forme juridique, Siren, Siret, Taille/Effectif ,Adresse et Région).
- L'affectation de la société sous-traitante
- Les informations générales de la société sous-traitante (entités, nom, description, code)
- Les sous-traitants internes : cette case permet d'indiquer que c'est un sous-traitant interne afin que les factures d'achats internes se génèrent automatiquement
- Les informations légales
- Les coordonnées du siège
- Les contacts
- Les conditions de facturation par défaut :
	- TVA Initiale
	- Délais de paiement
	- Mode de paiement
	- Majoration syntec
	- Bonne à payer : cette case permet d'indiquer directement les factures comme "Bonne à payer"
	- Destination : cette case permet de définir un compte de charges ou d'achat sur lequel les factures doivent être positionnées, ou bien si les factures sont de la revente ou de la sous-traitance
- Les interfaces comptables

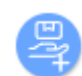

### **Ajouter un fournisseur**

Permet d'ajouter un nouveau fournisseur.

Le formulaire qui apparaît gère :

- API Sirene : Vous permet de remonter les informations légales d'un tiers à partir de l'API Sirene. Renseignez un SIRET ou nom d'entreprise et des champs pourront s'alimenter automatiquement (Nom, Forme juridique, Siren, Siret, Taille/Effectif ,Adresse et Région).
- L'affectation du fournisseur
- Les informations générales du fournisseur (Entités, nom, description, code)
- Les fournisseurs internes : cette case permet d'indiquer que c'est un fournisseur interne afin que les factures d'achats internes se génèrent automatiquement
- Les informations légales
- Les coordonnées du siège
- Les contacts
- Les conditions de facturation par défaut :
	- TVA Initiale
	- Délais de paiement
	- Mode de paiement
	- Majoration syntec
	- Bonne à payer : cette case permet d'indiquer directement les factures comme "Bonne à payer"
	- Destination : cette case permet de définir un compte de charges ou d'achat sur lequel les factures doivent être positionnées, ou bien si les factures sont de la revente ou de la sous-traitance

Copyright © Veryswing SAS, Tous droits réservés. The contract entre la material de la material de la material VSActivity et VSPortage sont des marques déposées de Veryswing SAS.

Les interfaces comptables

### <span id="page-5-0"></span>**Les actions de masses**

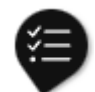

Ces actions sont disponibles si au moins une ligne a été sélectionnée à gauche de l'écran

- **Modifier l'affectation** : Permet de modifier l'affectation de un ou plusieurs fournisseurs (et/ou sous-traitants)
- **(Dés)Archiver des fournisseurs/ sous-traitants** : Permet d'archiver un/des fournisseur(s)/sous-traitant(s)
- **Changer les entités** : Permet de modifier les entités de rattachement

Le formulaire vous propose deux modes d'affectation pour modifier l'affectation de un ou plusieurs fournisseurs (et/ou sous-traitants) :

- Remplacer les affectations existantes : permet de supprimer les affectations existantes et de les remplacer par les nouvelles
- Ajouter aux affectations existantes : permet d'ajouter de nouvelles affectations en plus de celles déjà existantes.
- Traiter les contacts liés : permet d'affecter les contacts du fournisseurs à un collaborateur. Cette affectation peut être différente de celle du compte fournisseur.

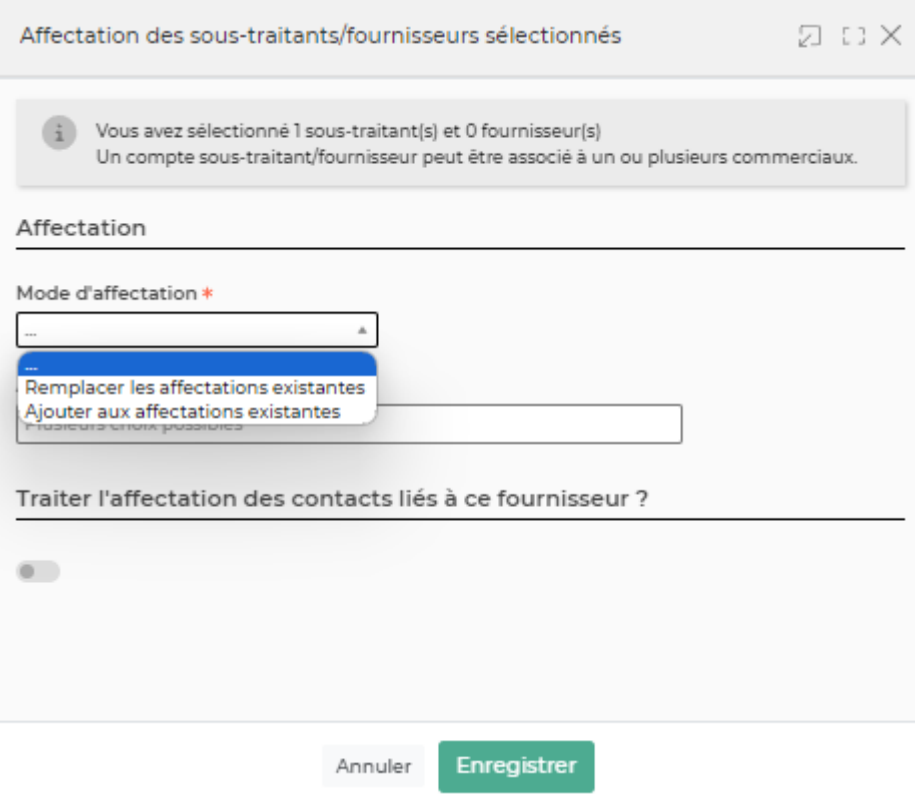

### <span id="page-5-1"></span>**Les actions sur chaque ligne**

Copyright © Veryswing SAS, Tous droits réservés. **6/12** VSActivity et VSPortage sont des marques déposées de Veryswing SAS.

### Visualiser la fiche du fournisseur

Permet d'accéder directement au dossier du fournisseur.

# $\mathscr O$  Mettre à jour fournisseur

Permet d'ouvrir le formulaire de création du fournisseur afin de le modifier

#### O Attacher des documents

Permet d'attacher des documents au dossier du fournisseur.

#### i Plus d'actions

Depuis ce pictogramme vous pouvez effectuer différentes actions :

- **Gérer les adresses du fournisseur**
- **Gérer les contacts du fournisseur**
- **Gérer les banques du fournisseur**
- **Environnment de compétences** (des droits sont necessaires pour pouvoir associer des compétences à un sous-traitant et ou un fournisseur)
- **Supprimer le fournisseur**

### <span id="page-6-0"></span>**Le dossier du fournisseur**

Le dossier du fournisseur se décompose en deux parties :

- Un entête qui recense les informations générales et le fil de discussion
- Différents onglets pour gérer le fournisseur

### <span id="page-6-1"></span>**Le fil de discussion**

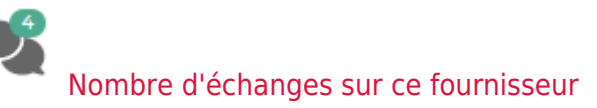

Cette fonctionnalité vous permet d'échanger rapidement avec vos collègues sur le dossier fournisseur sur lequel vous êtes. Pour mentionner une personne, utiliser le système @ puis quelques lettres de votre contact pour la voir apparaitre.

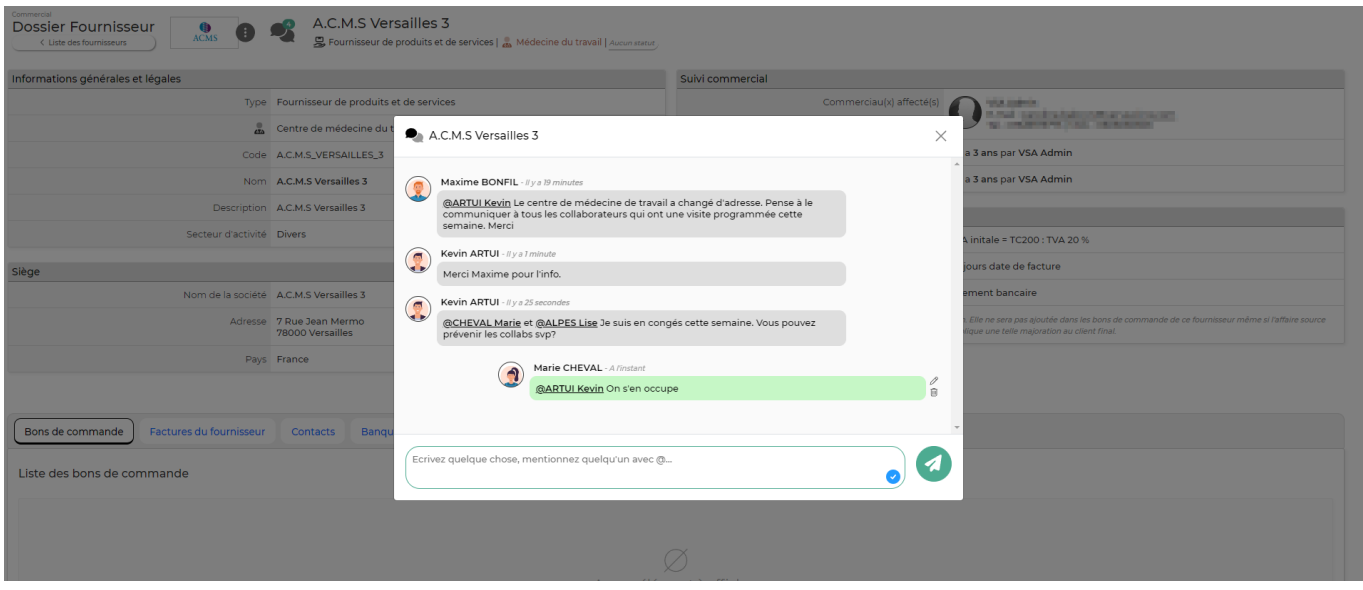

### <span id="page-7-0"></span>**Onglet Bons de commande**

Cet onglet recense l'ensemble des bons de commandes qui concernent le fournisseur.

### <span id="page-7-1"></span>**Les actions sur chaque ligne**

# $\mathscr O$  Compléter le bon de commande

Permet de compléter le bon de commande qui a été préalablement complété sur l'écran Achat > Bon de commande. Le formulaire qui apparaît est le même que celui de création de bons de commande, pour plus d'information : [Bons de commande](https://docs.veryswing.com/vsa:bons_de_commande)

#### O Attacher un document

Permet d'attacher un document en relation avec le bon de commande.

## Plus d'actions

Depuis ce pictogramme vous pouvez effectuer plusieurs actions :

- **Dupliquer le bon de commande**
- **Générer le bon de commande au format Word**
- **Consulter le bon de commande**
- **Envoyer le bon de commande au fournisseur par e-mail**

### <span id="page-7-2"></span>**Onglet Factures du fournisseur**

Cet onglet recense l'ensemble des factures du fournisseur. Le tableau vous donnera une vision sur l'ensemble des informations des factures du fournisseur.

## <span id="page-8-0"></span>**Onglet Contacts**

Une liste de contacts est proposée.

### <span id="page-8-1"></span>**Les actions de l'écran**

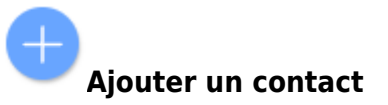

Permet d'ajouter un nouveau contact. Le formulaire suivant apparaît

Le formulaire permet de gérer :

- Les informations du contact
- Les informations du contact relatives au suivi commercial
- Les coordonnées du contact
- Le choix d'une adresse déjà définie ou d'une adresse spécifique

### <span id="page-8-2"></span>**Les actions sur chaque ligne**

 $\mathscr O$  Mettre à jour le contact

Permet de modifier les informations du contact.

#### i Plus d'actions

Ce pictogramme permet d'accéder à différentes actions :

- **Export VCF du contact** : c'est un format de carte de visite Outlook
- **Abonnements aux listes de diffusion** : permet de rattacher le contact à une liste de diffusion. Cette liste permet d'envoyer des mails à l'ensemble des contacts faisant partie de cette liste.
- **Supprimer le contact**

#### <span id="page-8-3"></span>**Les actions de masse**

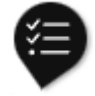

Ces actions sont disponibles si au moins une ligne a été sélectionnée à gauche de l'écran

- **Modifier l'affectation** : permet de modifier l'affectation en masse des contacts fournissuers/sous-traitants
- **Gérer les liste de diffusion** : permet de gérer les abonnements des contacts sélectionnés aux liste de diffusion (à abonner ou à désabonner)
- **Exporter en VCF** : permet d'exporter les contacts

Copyright © Veryswing SAS, Tous droits réservés. en entre la maison de la partie de 19/12 VSActivity et VSPortage sont des marques déposées de Veryswing SAS.

### <span id="page-9-0"></span>**Onglet Banque**

### <span id="page-9-1"></span>**Les actions de l'écran**

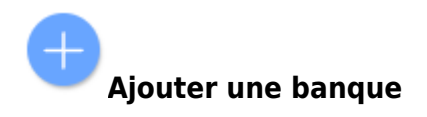

Cet onglet liste les banques disponibles du fournisseurs. Il est nécessaire de renseigner des banques pour l'export SEPA des factures du fournisseur.

### <span id="page-9-2"></span>**Les actions sur chaque ligne**

 $\mathscr O$  Mettre à jour la banque Permet de modifier les informations du contact.

፧ Plus d'actions Ce pictogramme permet d'accéder à différentes actions :

**Supprimer le banque** : permet de supprimer la banque du fournissuer

Le formulaire qui apparaît permet de saisir un IBAN ou un RIB pour le fournisseur.

### <span id="page-9-3"></span>**Onglet Adresses et localisation**

La liste des adresses du fournisseur est proposée.

#### <span id="page-9-4"></span>**Les actions de l'écran**

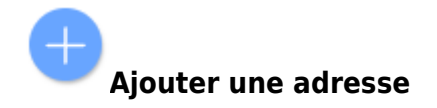

Le formulaire qui apparait permet d'ajouter une nouvelle adresse à votre compte fournisseur.

### <span id="page-9-5"></span>**Les actions sur chaque ligne**

## $\mathscr O$  Mettre à jour l'adresse

Le formulaire qui apparaît est le même que celui de la création. Vous pouvez modifier les informations.

#### i Plus d'actions

Ce pictogramme propose différentes actions :

- **Dupliquer l'adresse**
- **Supprimer l'adresse**

## <span id="page-10-0"></span>**Onglet Documents**

Cet onglet liste l'ensemble des documents du fournisseurs.

Un encadré jaune indique les documents obligatoires manquants du fournisseur.

Les documents obligatoires sont paramétrables dans l'écran Achat > Ecrans de paramétrages > Types de documents fournisseurs attendus. Lorsque vous ajoutez un document, le formulaire propose de notifier le document comme "Obligatoire".

Le rapport Achat > Documents attendus par fournisseur propose une synthèse de l'ensemble des documents manquants par fournisseur. Sur ce rapport en sélectionnant un bouton une ligne, un bouton de masse apparaît et vous propose d'envoyer un rappel e-mail aux fournisseurs. ATTENTION : l'adresse mail doit être renseignée dans l'adresse par défaut.

A noter : Lorsque vous ajoutez un document, vous pouvez activer une alerte. Le paramétrage par défaut de celle-ci se fait dans Administration > Ecrans de paramétrages > Paramètres d'application > Onglet commercial.

### <span id="page-10-1"></span>**Les actions de l'écran**

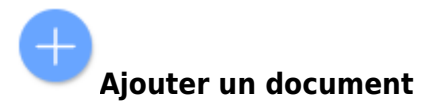

Permet d'ajouter un document au dossier fournisseur/sous-traitant

### <span id="page-10-2"></span>**Les actions sur chaque ligne**

 $\mathscr O$  Mettre à jour le document Le formulaire qui apparaît est le même que celui de la création. Vous pouvez modifier les informations.

Attacher des documents Peremt d'ajouter une pièce jointe au document.

#### ፧ Plus d'actions

Ce pictogramme propose différentes actions :

Copyright © Veryswing SAS, Tous droits réservés. 11/12 VSActivity et VSPortage sont des marques déposées de Veryswing SAS.

**Supprimer le document**: permet de supprimer le document

## <span id="page-11-0"></span>**Onglet Evaluations**

Cet onglet liste l'ensemble des évaluations qui ont été faites pour ce fournisseur.

### <span id="page-11-1"></span>**Les actions de l'écran**

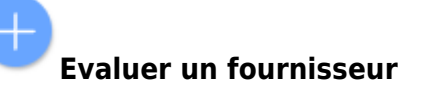

Permet d'ajouter une nouvelle évaluation fournisseur.

Le premier formulaire permet de choisir l'évaluation à réaliser, la date et la personne en charge de l'évaluation. Le second formulaire permet de répondre à l'évaluation. Pour paramétrer vos évaluations fournisseurs : [Paramètres - Évaluations des fournisseurs](https://docs.veryswing.com/vsa:parametres_-_evaluations_des_fournisseurs)

### <span id="page-11-2"></span>**Les actions sur chaque ligne**

 $\mathscr O$  Modifier cette évaluation fournisseur Le formulaire qui apparaît est le même que celui de la création. Vous pouvez modifier les informations.

Attacher des documents Peremt d'ajouter une pièce jointe à l'évaluation.

፡ Plus d'actions

Ce pictogramme propose différentes actions : \* **Supprimer cette évaluation fournisseur**: permet de supprimer l'évaluation